| W =          |                                                         |                                                           |                 | Та                                                      | ıbs                   |                                                  |                           | Word                                           | Standards 5          |
|--------------|---------------------------------------------------------|-----------------------------------------------------------|-----------------|---------------------------------------------------------|-----------------------|--------------------------------------------------|---------------------------|------------------------------------------------|----------------------|
| 204          | 10                                                      |                                                           |                 |                                                         |                       |                                                  |                           |                                                |                      |
| _            | 3 Tab spaces                                            | These sent                                                | ences have      | ed how to creat<br>been shifted to<br>d by pressing th  | the right o           | f the page.                                      |                           | ach line.                                      |                      |
|              |                                                         | ٦                                                         | his is beca     | above are align<br>use Word uses t<br>e used to align t | the ` <b>Left T</b> a | <b>ab</b> ' by default.                          | Rig<br>◀                  | ht Tabs                                        |                      |
| Т            |                                                         | d around a ve<br>itences here a<br>i <b>ter Tabs</b> ' to | are centred     | · •                                                     | — Center              | Tabs                                             |                           |                                                |                      |
| `Decim       | <b>al Tabs</b> ' can be u                               | used to line u<br>4.567<br>2345.34<br>47657.9             |                 | of decimal numb                                         |                       |                                                  |                           |                                                |                      |
|              | <b>ibs</b> ' are used to ci<br>bar in a fixed pos<br>s. |                                                           | ļ               | Bar Tabs create                                         | e a vertical k        | par on each line                                 |                           |                                                |                      |
| Tasl         | c 1 – Using the                                         | e 5 Types o                                               | f Tab           |                                                         |                       |                                                  |                           |                                                |                      |
| Yo           | ur task is to repro                                     | duce the info                                             | rmation he      | re using differer                                       | nt types of           | tabs.                                            |                           |                                                |                      |
|              |                                                         | <b>Name</b><br>Joanne<br>Jonah<br>Linda<br>Ruud           |                 | <b>Day</b><br>Sunday<br>Monday<br>Tuesday<br>Wednesday  |                       | <b>Score</b><br>533.65<br>442.7<br>649.56<br>490 |                           | Position<br>Second<br>Fourth<br>First<br>Third |                      |
| Tabs<br>used | >                                                       | Left                                                      | Bar             | Center                                                  | Bar                   | Decimal                                          | Bar                       | Right                                          |                      |
| a.<br>b.     | Open a new pag<br>Hold your mous<br>shows the 'Left     | e over the `Ta                                            |                 |                                                         |                       |                                                  | is not, th                | en click on the                                | e icon until it      |
|              | Make sure the shows a 'Left                             |                                                           | Left Tab        | ]                                                       | 3 * 1 *               | 2 • • • 1 • • • • • • • •                        | 1                         |                                                |                      |
| c.           | Click on the both<br>2cm mark (assu                     |                                                           |                 |                                                         |                       |                                                  | per. This                 | should place a                                 | `Left Tab' at the    |
|              |                                                         | L<br>_                                                    |                 | 3 · 1 ·                                                 | 2 • • • 1 •           | ·· <u>}</u> ···₁···:<br>                         | <b>≧</b> ∢ <u>, · 3 ·</u> |                                                | ck on the<br>n mark. |
|              | Note: Measurements ca                                   | n be set to cm by                                         | selecting 'File | / Options / Advanced                                    | d' then scroll de     | own to the 'Display' s                           | section.                  |                                                |                      |

- **d.** If you create the tab in the wrong place, you may click and drag it into position. If you place an extra tab on the ruler by accident, you may remove it by dragging it onto the main part of the document.
- e. Click on the 'Tab' icon until it shows the 'Center Tab'. Click on the bottom edge of the ruler scale at the 6cm mark. This should place a 'Center Tab' at 6cm.

| 1. | Make sure<br>the icon<br>shows a<br>'Center Tab' | 3 • • • 2 • • • 1 • • • • • • • • • • • •                                          | 2. Click on the 6cm mark.       |
|----|--------------------------------------------------|------------------------------------------------------------------------------------|---------------------------------|
|    | f. Continue selecting and placin                 | ı the following tabs:                                                              |                                 |
|    | • Decimal Tab                                    | Placed at the 10cm mark                                                            |                                 |
|    | • Right Tab                                      | Placed at the 13.5cm mark                                                          |                                 |
|    | • Bar Tabs                                       | Placed at the 4cm, 8cm and 11.5cm marks                                            |                                 |
|    | Your ruler should now look lik                   | e this:                                                                            |                                 |
|    |                                                  | 1 · 3 · 1 · 4 · 1 · 5 · 1 · <u>6</u> · 1 · 7 · 1 · 8 · 1 · 9 · 1 · <u>10</u> · 1 · | 11 • • • 12 • • • 13 • • • 14 • |

g. Start typing the text in the first line by pressing the 'Tab' key. This will take you to the first 'Left Tab' marker on your ruler. Type the heading "Name".

| · [· · · 1 · · · 2 · · · 3 · · · 4 · · · 5 · · · 6 | ···7···8···9··· <u>18</u> · | · ·11 · · ·12 · · ·13 · · ·14 · |
|----------------------------------------------------|-----------------------------|---------------------------------|
|                                                    |                             |                                 |
| Name                                               |                             |                                 |

h. Press the 'Tab' key to go to your 'Center Tab' at the 6cm mark. Type the heading "Day".

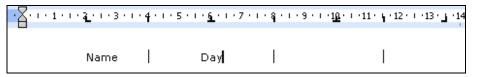

i. Type the last 2 headings, pressing the 'Tab' key to align with each. When you reach the end of the line press '**Shift + Enter**' to start a new line. Select all the headings and make them Bold. They should now look like this:

|   |      | 1 · 5 · 1 · <u>6</u> · 1 · 7 · 1 | · § · I · 9 · I · <u>10</u> · I · 11 | · • 12 · • 13 · • 14 · |
|---|------|----------------------------------|--------------------------------------|------------------------|
| I | Name | Day                              | Score                                | Position               |

**j.** Press the 'Tab' key to align with the 'Left Tab' again. Start entering the data, each time pressing the 'Tab' key to move to the next piece of information. The final result should be like this:

|        | • • • 5 • • • <u>6</u> • • • 7 • • • • | ຊ•ι•9•ι• <u>1Ω</u> •ι•11 | 12 - 13 - 14 - |
|--------|----------------------------------------|--------------------------|----------------|
| Name   | Day                                    | Score                    | Position       |
| Joanne | Sunday                                 | 533.65                   | Second         |
| Jonah  | Monday                                 | 442.7                    | Fourth         |
| Linda  | Tuesday                                | 649,56                   | First          |
| Ruud   | Wednesday                              | 490                      | Third          |

k. Save the document as 'WS - Tabs' and close Word.

then using the 'Clear All' function.